# **Envio pelo WeTransfer grátis com arquivos grandes**

#### **Passo 1**

#### Acesse o site <https://wetransfer.com/>

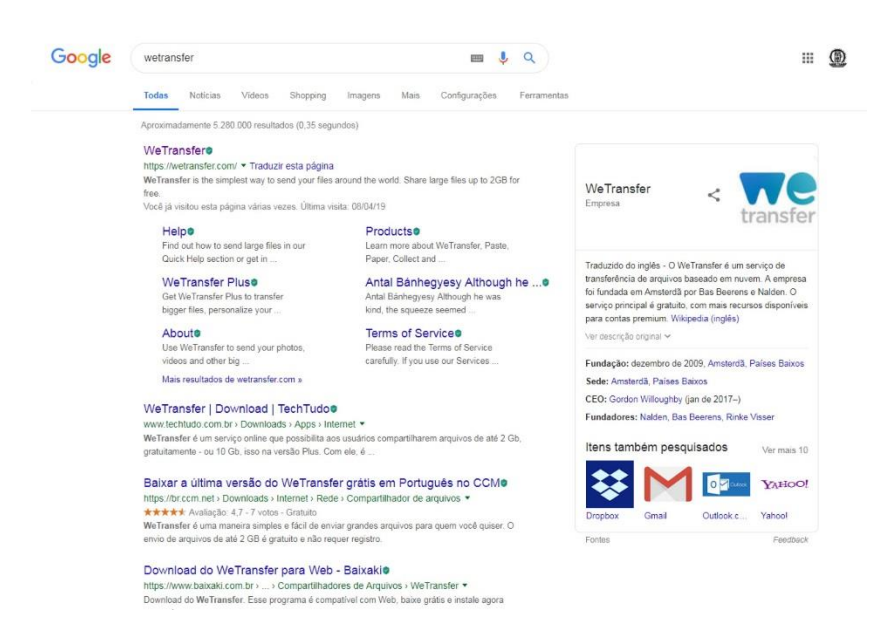

#### **Passo 2**

Abra o [WeTransfer](http://www.techtudo.com.br/tudo-sobre/wetransfer.html) em seu navegador e click em "Adicionar ficheiros".

Escolha a opção Leve me à Versão Gratuita

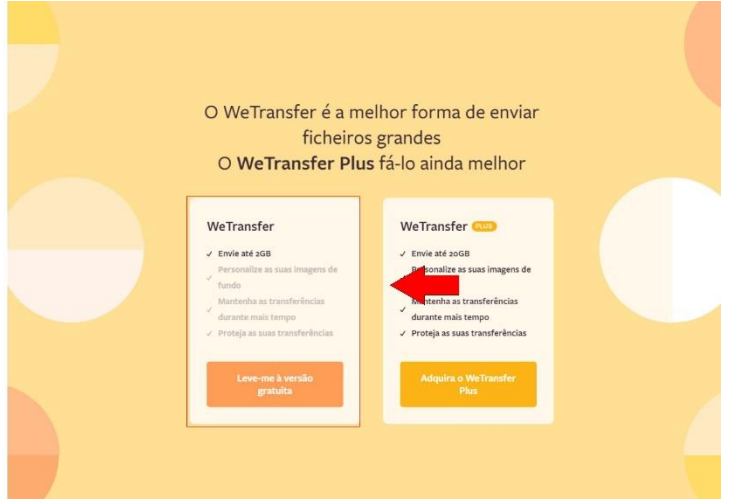

#### **Passo 3**

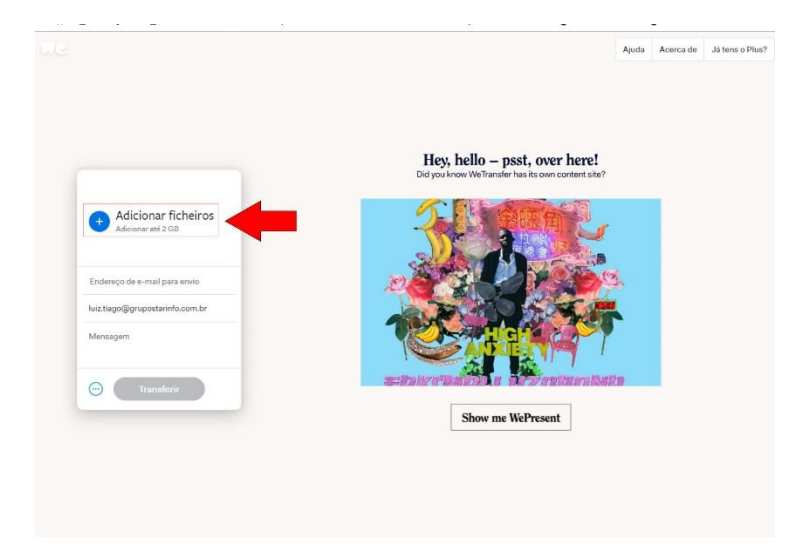

Selecione o arquivo que será transferido na opção Adicionar Ficheiros

## **Passo 4**

Selecione o arquivo que será transferido na opção Adicionar Ficheiros

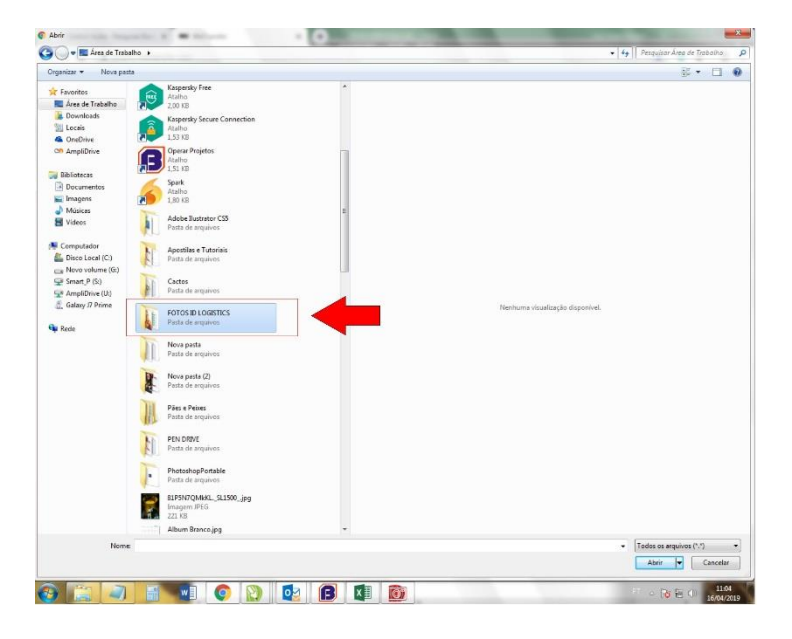

Se as fotos não estiverem Zipadas dentro da pasta, abra a pasta e aperte

**CTRL +A** (que será selecionado todas as fotos de dentro da pasta)

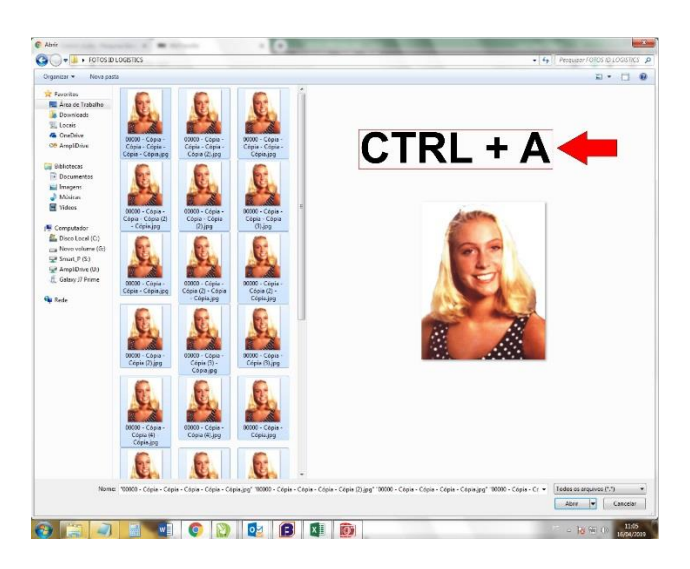

Se as fotos não estiverem zipadas selecione apenas o arquivo zipado da pasta.

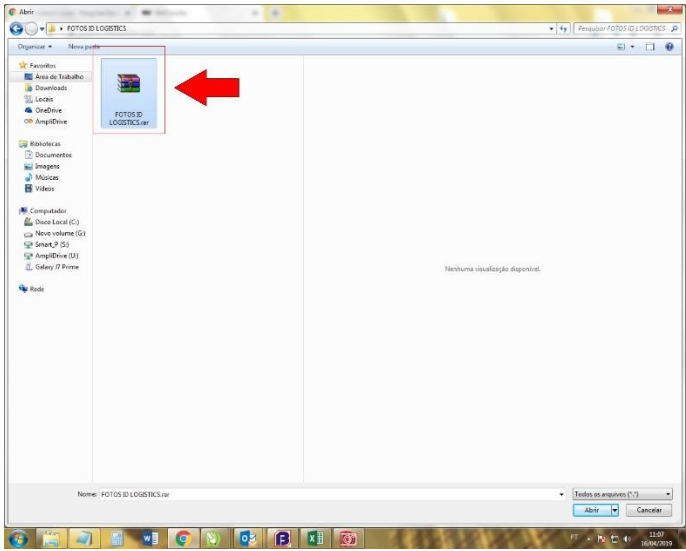

# **Passo 5**

Selecione o arquivo que será transferido e clique em "Abrir";

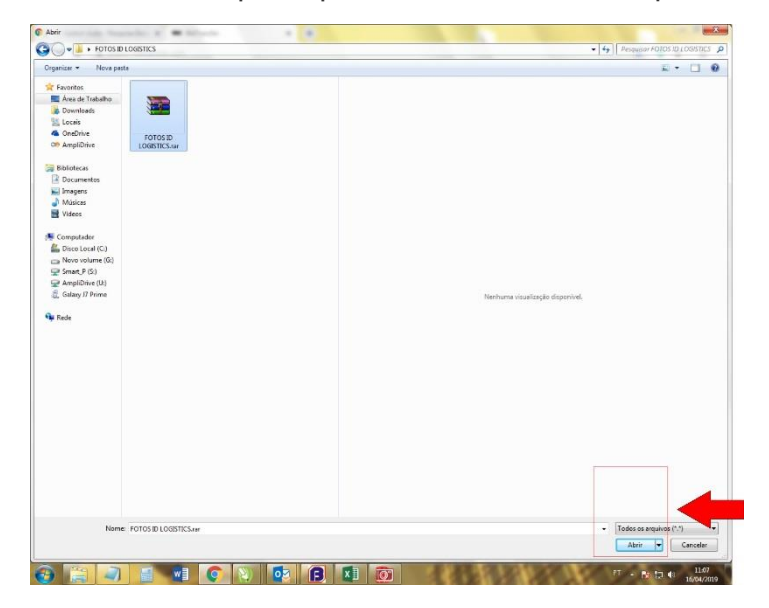

# **Passo 6**

Na primeira caixa - Insira o seu

Na segunda caixa Insira o e-mail que receberá o arquivo;

Na última caixa, o usuário pode adicionar uma mensagem que será enviada junto com o arquivo. Para finalizar clique em "Transferir";

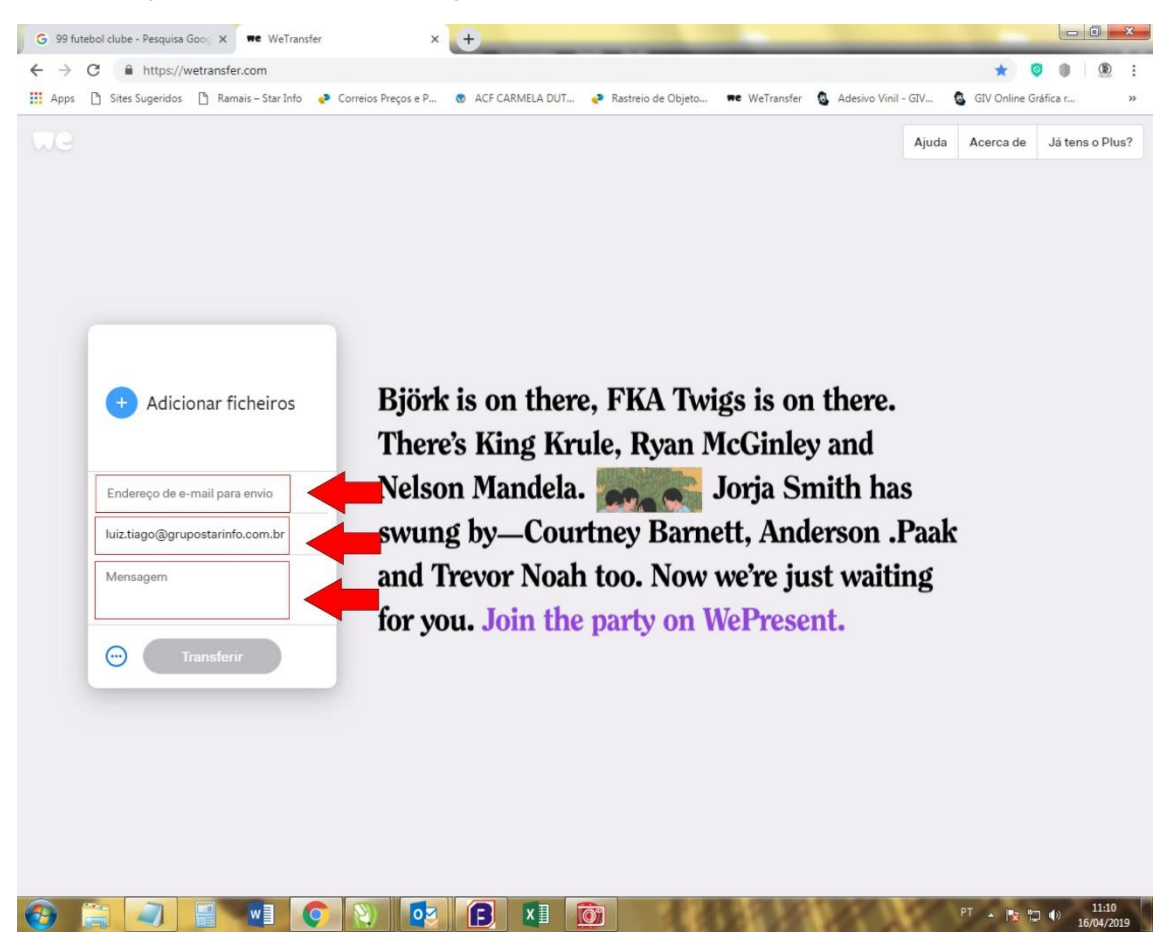

Clique nos 3 pontinhos estableces escolha a opção IINK

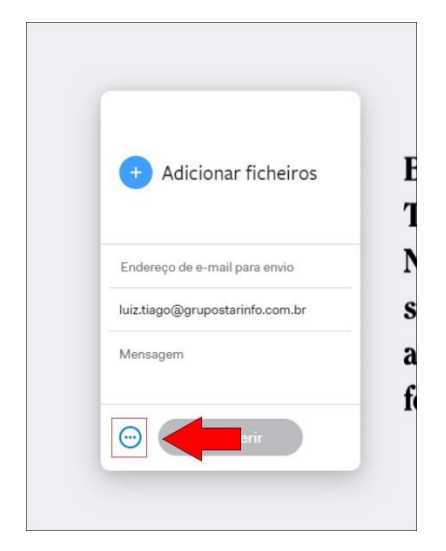

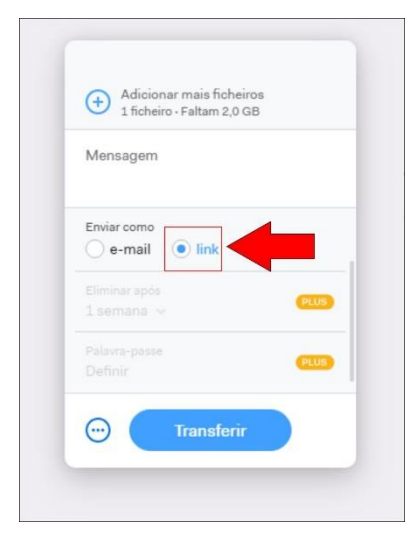

## **Passo 7**

Escolha a opção Trasnferir e aguarde o upload do arquivo ser feito .

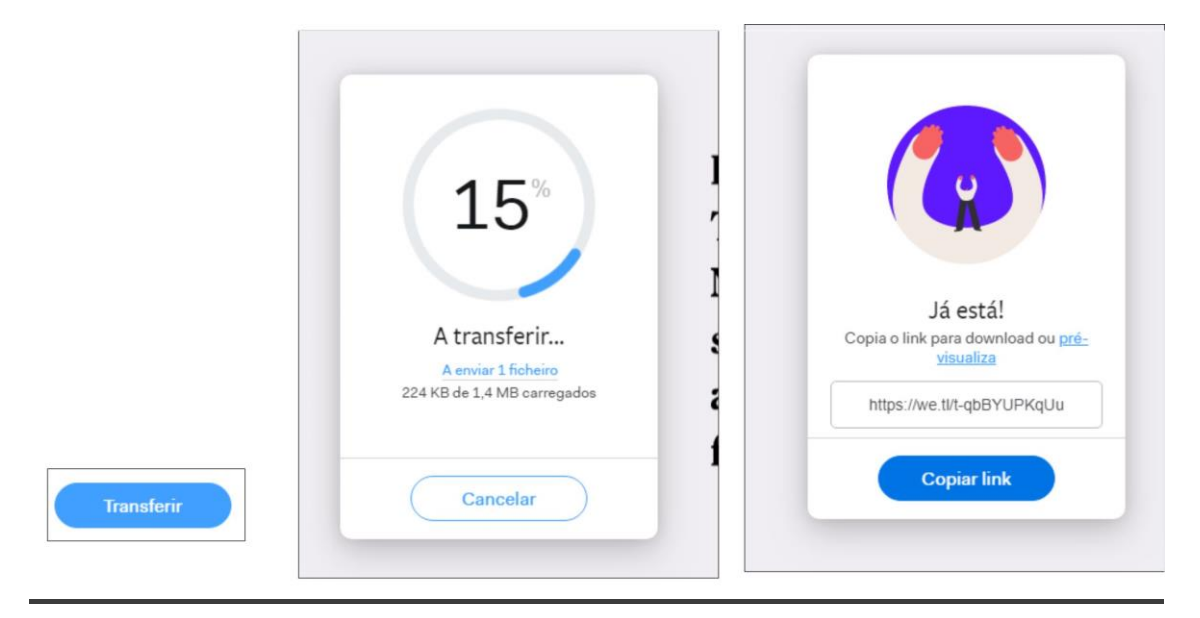

Após o upload ser feito copie o Link e Nos envie pelo seu e-mail junto com a planilha.

Pronto! Em poucos minutos você e o destinatário do arquivo receberão a confirmação da transferência;

Lembrando que o arquivo fica disponível para download por sete dias. Após isso o usuário pode repetir o processo quantas vezes necessárias;